## **LightSail Features Guide**

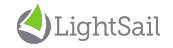

8/21/15

## **Student** Dashboard

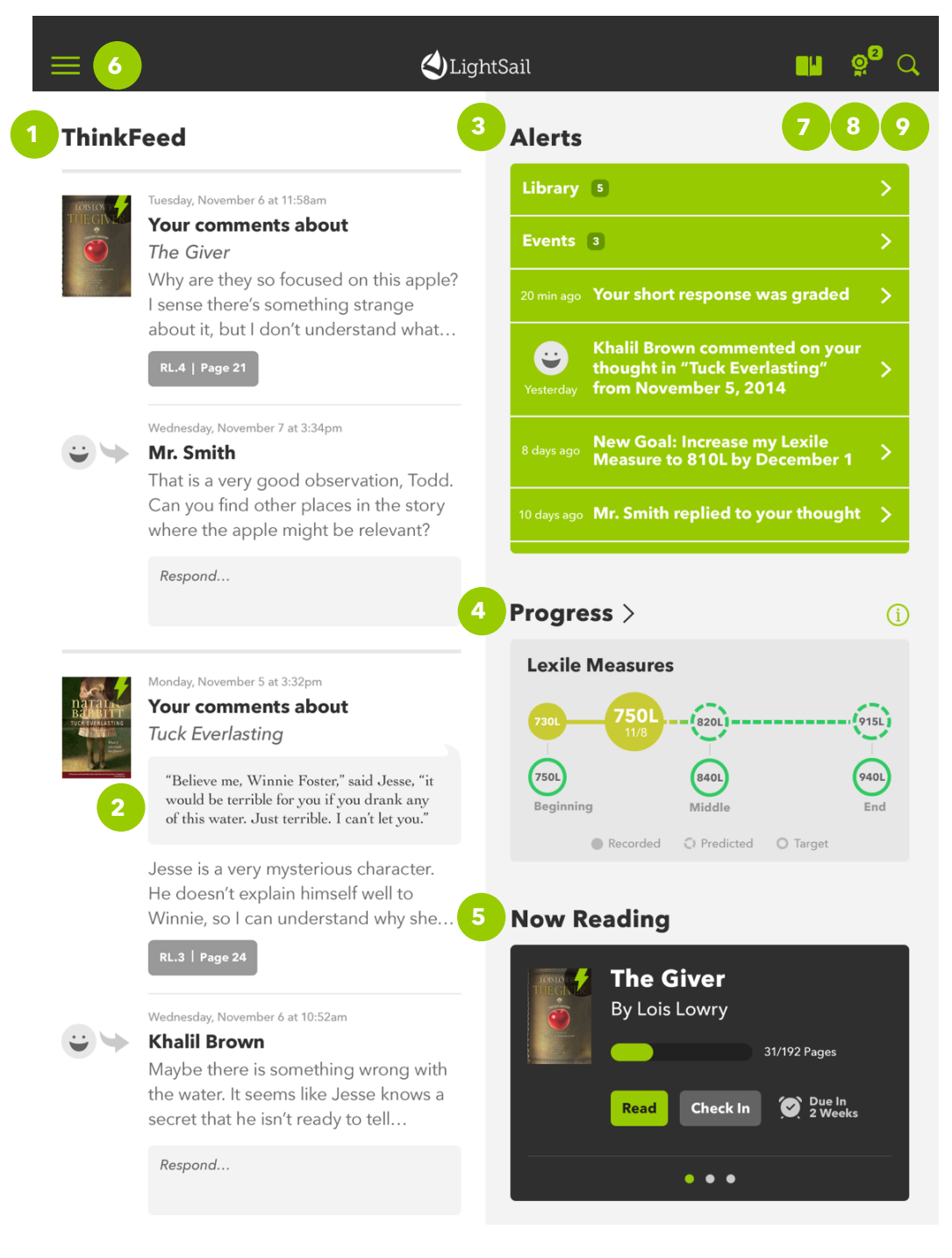

- 1 The ThinkFeed contains a student's in-text annotations and real-time teacher feedback.
- 1 Annotations appear with the student's highlighted text.
- 2 Students receive alerts about a variety of activities and events.
- 3 The Lexile Measure Timeline shows a student's current and predicted Lexiles.
- 4 Now Reading gives the student quick access to his or her current books.
- 5 The Global Navigation Icon opens the navigation menu to give access to other parts of the app.
- 6 The Book Icon gives quick access to the student's current books.
- 7 The Badge Icon takes the student to his or her Badge Library. The number indicates new badges earned.
- 8 The Magnifying Glass allows the student to quickly find specific text within a book.

### **Student** Library

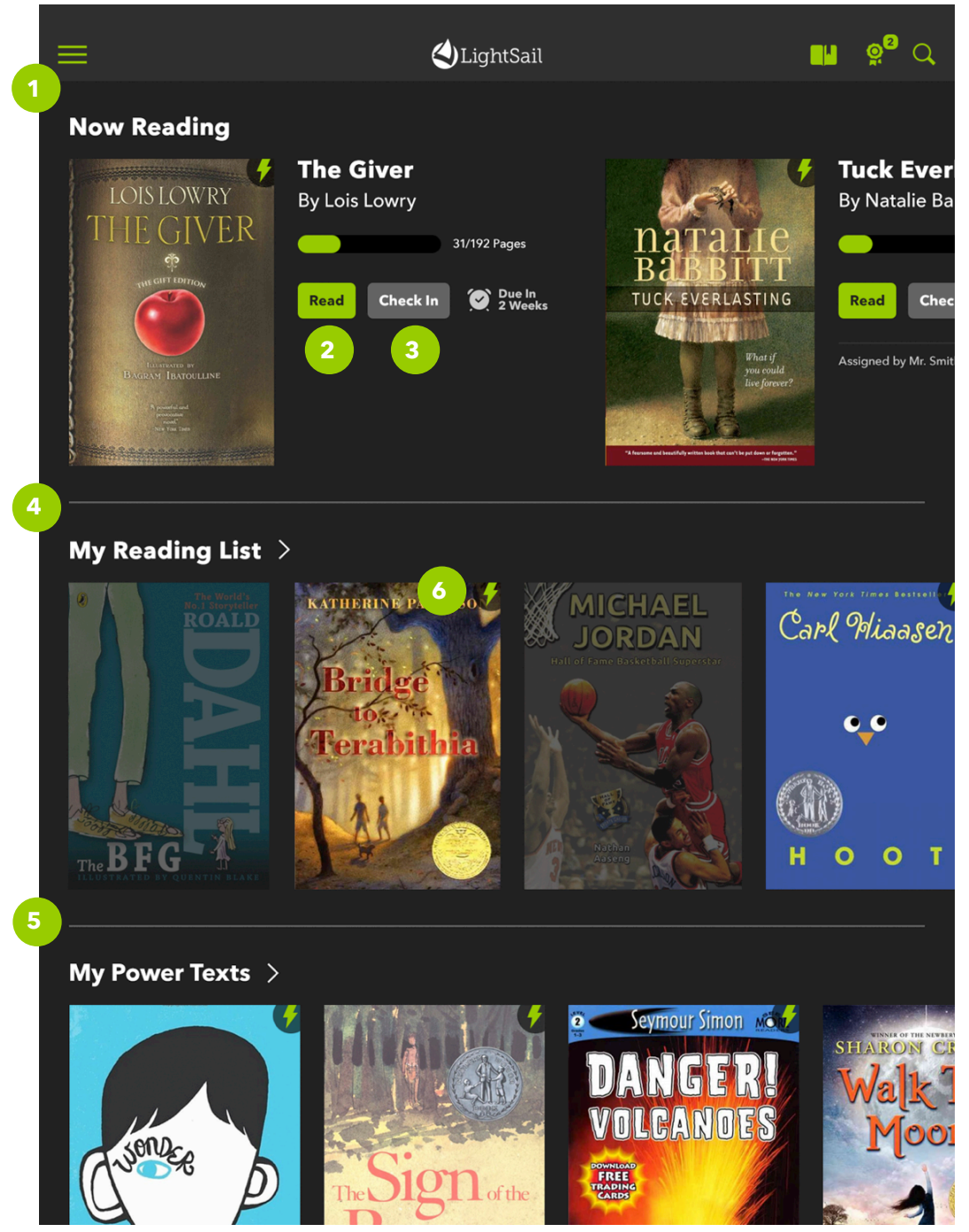

- The Now Reading bookshelf displays books that a student has checked out. Students are able to check out up to two books at a time.
- By Natalie Ba 2 Tapping the Read button allows the student to open a book and begin to read.
	- 3 Tapping the Check In button returns the book to the Library.
	- 4 My Reading List displays books that the student has marked to read later.
	- 5 My Power Texts displays books that are "just right" for that particular student.
	- 6 The Lightning Bolt icon indicates that a book is a Power Text.

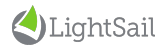

### **Student** eReader Functions

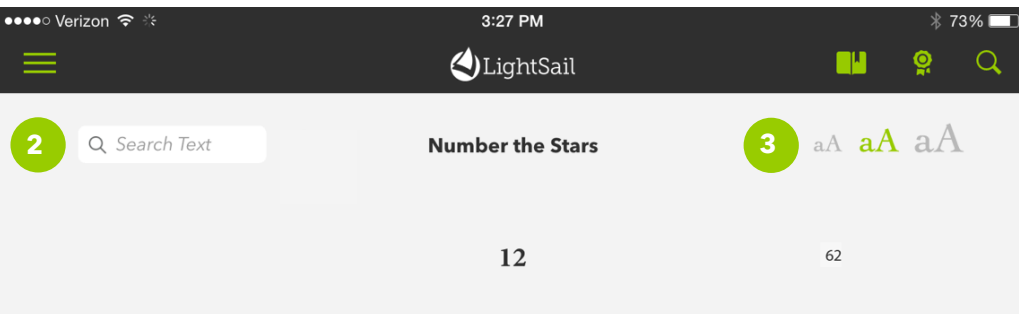

#### **Where Was Mama?**

Mr. Rosen tripped on the loose step outside the kitchen door. His wife grasped his arm, and he regained his balance.

"It's very dark," Mama whispered as they stood in the yard with their blankets and bundles of food gathered in their arms, "and we can't use any kind of light. I'll go first—I know the way very well—and you follow me. Try not to stumble over the tree roots in the path. Feel

carefully with your feet. The path is uneven.<br>"And be very, very quieter added, unnecessarily.

The night was quiet, too. A slight breeze moved in the tops of the trees, and from across the meadow came the sound of the sea's movement, which was a constant sound here and had always been. But no birds called or cried here now, in the night. The cow slept silently in the barn, the kitten upstairs in Kirsti's arms.

There were stars here and there, dotting the sky among thin clouds, but no moon. Annemarie shivered, standing at the foot of the steps.

"Come," Mama murmured, and she moved away from the house.

One by one the Rosens turned and hugged Annemarie silently. Ellen came to her last; the two girls held each other.

62 of 89 Pages

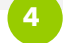

- 1 Tapping the middle of the page brings up a variety of eReader functions.
- 2 The Search Text box allows students to search for particular words or phrases inside the text.
- 3 By tapping along the continuum of font sizes, a student can make the text larger or smaller.
- 4 The slide tab on the bottom of the page shows a student progress within a text and also allows a student to go back to a particular page that he or she has already read.

### **Student** Cloze Assessment

### •••○ Verizon ক

#### 12:28 PM LightSail

Ramón was first to answer. "I was thinking the same thing. Besides, I want to watch the moonrise through  $my$ 

**3 1** 

Within minutes, all seven boys had grabbed their bags and dragged them outside. In the center of the lawn, just beyond a gnarly, umbrella-branched pepper tree, they threw their pillows into a small circle, then laid their bags out from there like spokes on a wheel.

It'd been almost a year since Tom had slept outside, but he remembered right away what he liked most about it. The sky. The mountain sky was filled with thousands of stars, from tiny, dim ones to some as bright as airplane lights. And they went all the way down. That's what he liked the most. In every inch of sky, from the middle of the diamond dome all the way down to the hills and trees, stars pinpricked the night.

"You know," said Cruz, "I could lie here and look at stars all night."

"Yeah, me, too," said Tom.

"I could look at 'em all day," said Frankie. "Except that, the problem with daytime is, if you see one star, 52 you've seen 'em all."

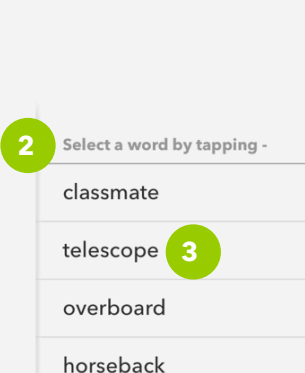

**TU** 

45%

 $\cap$ 

The green box indicates where a cloze assessment is located. Cloze items assess vocabulary in context and are what LightSail uses to continually monitor students' Lexile measures.

2 When the student taps the green box, four word choices populate the right side of the screen.

3 The student taps the word that he/she thinks fits in the sentence and is provided with real-time feedback.

# **Student** Multiple Choice

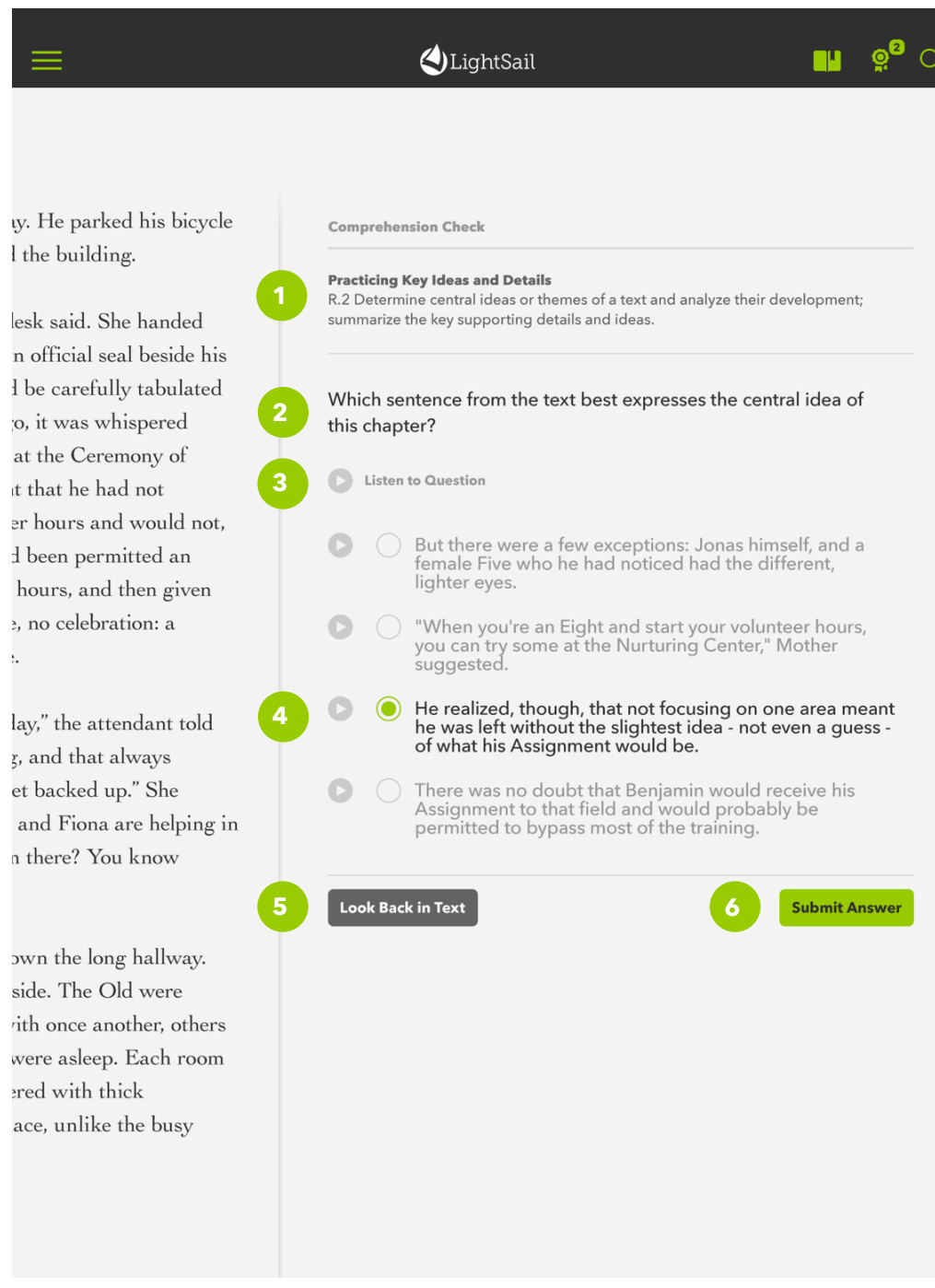

- 1 The Common Core Standard being assessed appears above the question.
- 2 The question populates under the Common Core Standard.
- 3 Play Buttons allow the student to hear the question read aloud or answer choices.
- 4 The student taps the circle next to the answer he or she thinks is correct.
- 5 Tapping Look Back in Text takes the student back into the book to look for text evidence.
- 6 Tapping Submit Answer provides the the student with real-time feedback for his or her performance on the multiple choice assessment.

# **Student** Thoughts

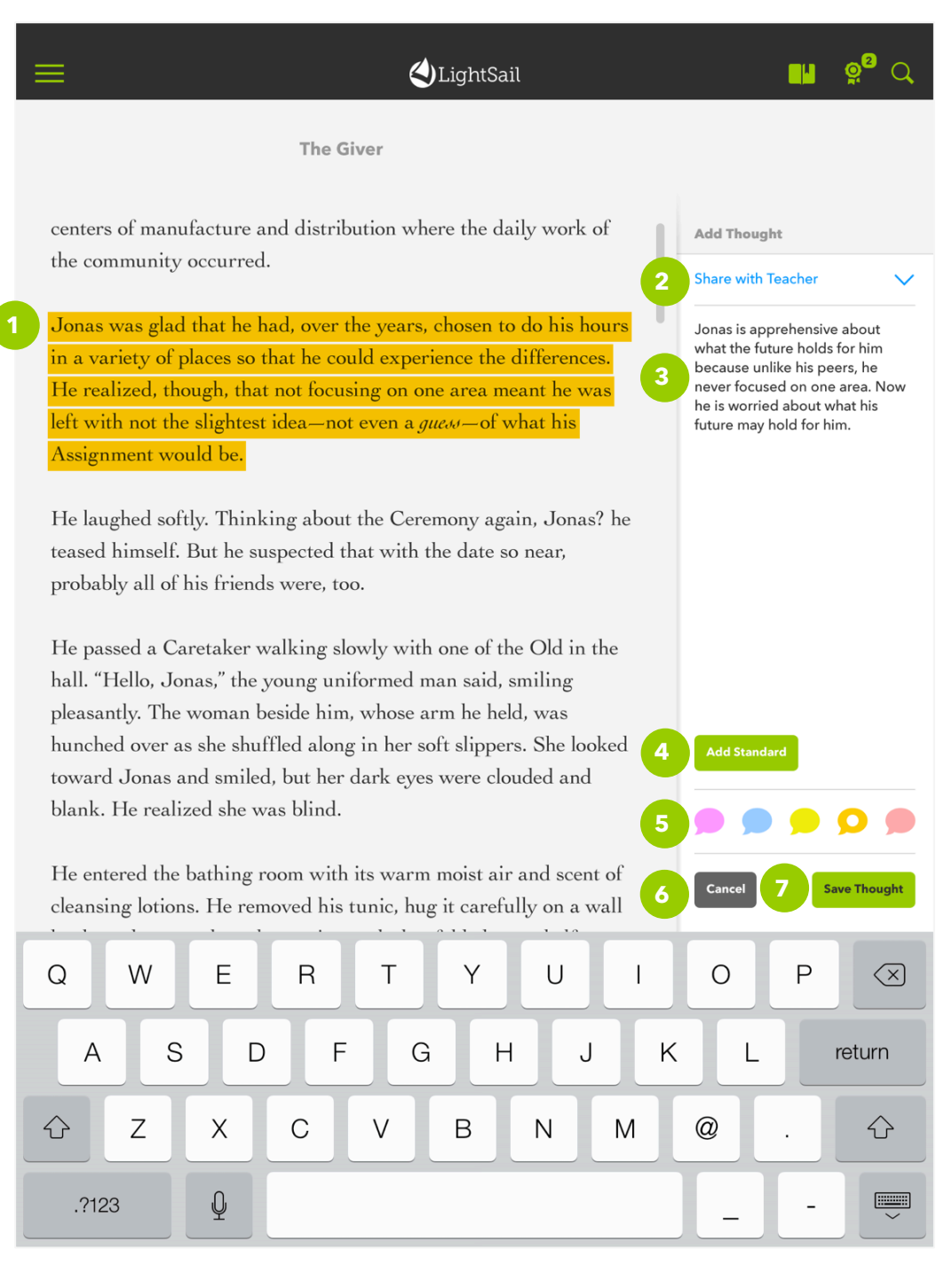

- 1 A student can highlight a section of the text to make a thought.
- 2 The Share with Teacher drop down menu allows the student to determine if the thought is shared with the entire class or only the teacher.
- 3 The student uses the keyboard to type his or her thought into the white field.
- 4 The Add Standard button allows the student to link the thought to one of the Common Core standards.
- 5 The student has the ability to choose one of five colors to highlight the chosen text.
- 6 The Cancel button deletes both the thought and the colored highlight within the text.
- 7 The Save Thought button saves the thought within the text. It will also populate on both the student and teacher dashboard.

### **Student** Portfolio

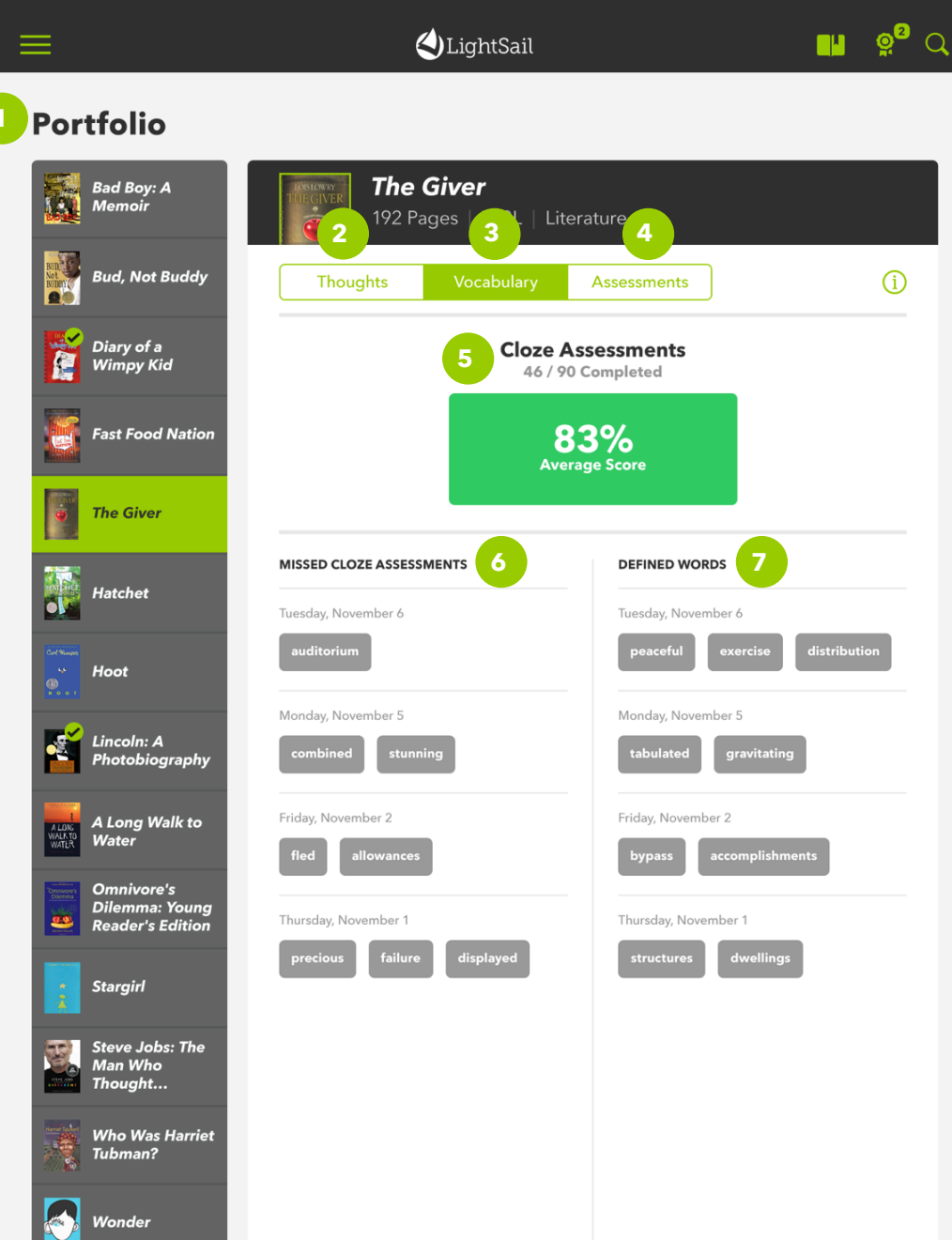

- 1 The Portfolio shows a student's activity by book.
- 2 The Thoughts tab enables students to view any thoughts they made while reading. Thoughts show up with the related highlighted text and include any teacher responses.
- 3 The Vocabulary tab shows information related to cloze performance and vocabulary work.
- 4 The Assessments tab displays performance results for multiple choice and short response questions for each text. Students can do item analysis for short response items.
- 5 The Cloze Assessments box shows a student's performance on cloze assessments within the highlighted book.
- 7 The Missed Cloze Assessments section of the Word Wall displays any incorrect choices from cloze assessments within the highlighted book.
- 8 The Defined Words section of the Word Wall lists any words the student looked up in the in-text dictionary while reading.

### **Student** Progress

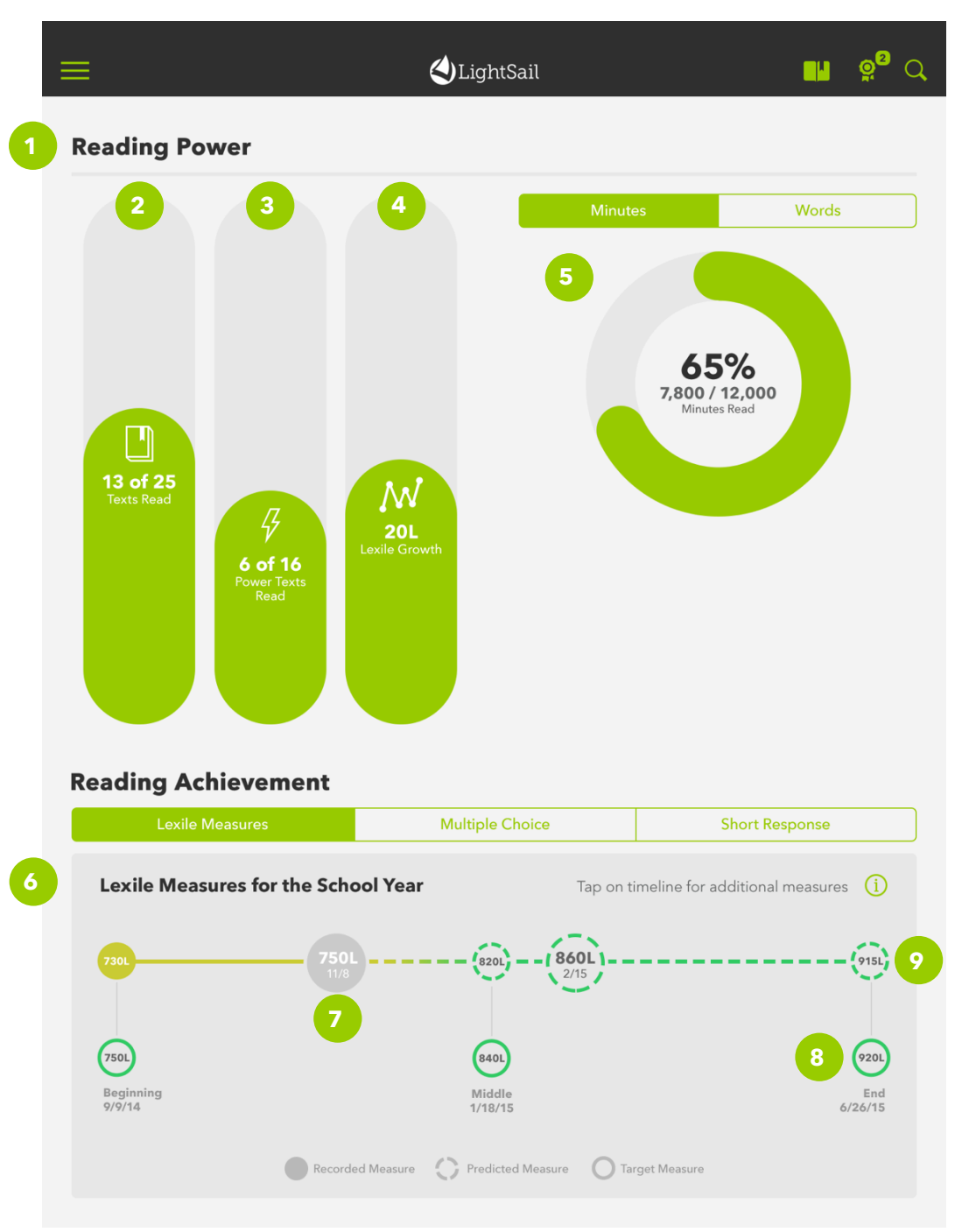

- 1 The Progress page shows student growth.
- 2 The Text Count Meter logs the number of texts a student reads in relation to a predetermined goal.
- 3 The Power Text Meter tracks the number of Power Texts a student reads.
- 4 The Lexile Growth Meter keeps track of overall Lexile Growth (Year to Date).
- 5 Total Reading Minutes and Words Wheel shows current reading volume in relation to a year-long goal.
- 6 The Lexile Prediction Timeline displays past, present, and future predicted Lexile measures.
- 7 The large bubble shows a student's current Lexile measure, and its color denotes where that measure is in relation to benchmark Lexile measures.
- 8 The numbers below the Lexile Prediction Timeline show target Lexiles for the beginning, middle, and end of the year.
- 9 The final number on the timeline indicates the student's end-of-year predicted Lexile, as calculated by current Lexile and recent pace of progress.

### **Student** Navigation Bar

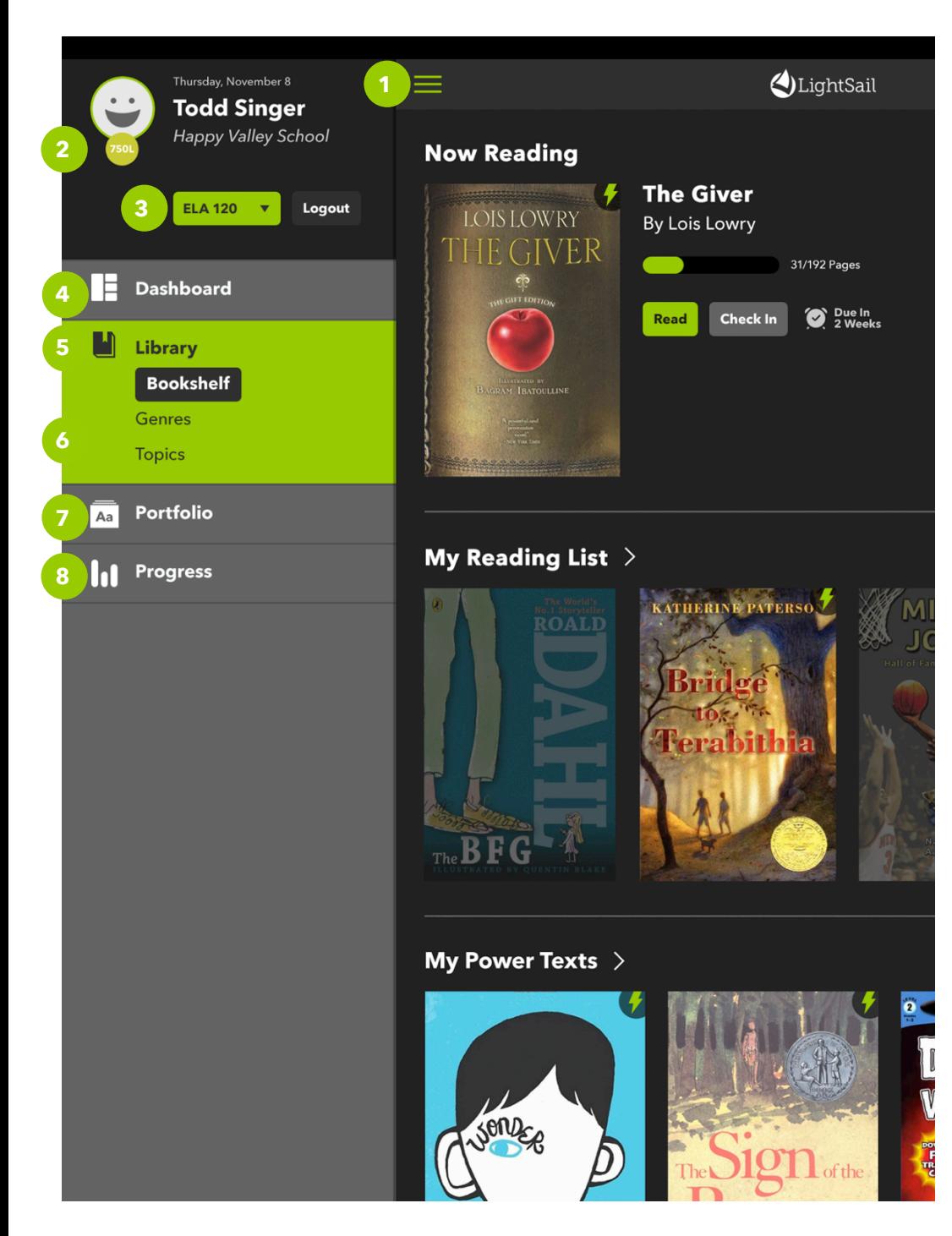

- 1 The Global Navigation Icon opens the navigation menu to give access to other parts of the app.
- 2 The student's Lexile is shown in a colored circle next to his or her name.
- 3 The green class dropdown menu allows students to switch from one class where they use LightSail to another.
- 4 The Dashboard tab takes the student to the Dashboard, the student's home base.
- 5 The Library tab leads to the Student Library, including Now Reading, My Reading List, and the Power Text shelf.
- 6 The Genres and Topics tabs show the entire Library organized by genre or topic.
- 7 The Portfolio tab leads to the Student Portfolio. Here, the student can see activity, including thoughts, assessments, and vocabulary, organized by book.
- 8 The Progress tab opens the Student Progress page, where students can see various metrics around completion and growth.

## **Teacher** Student Status Progress Page

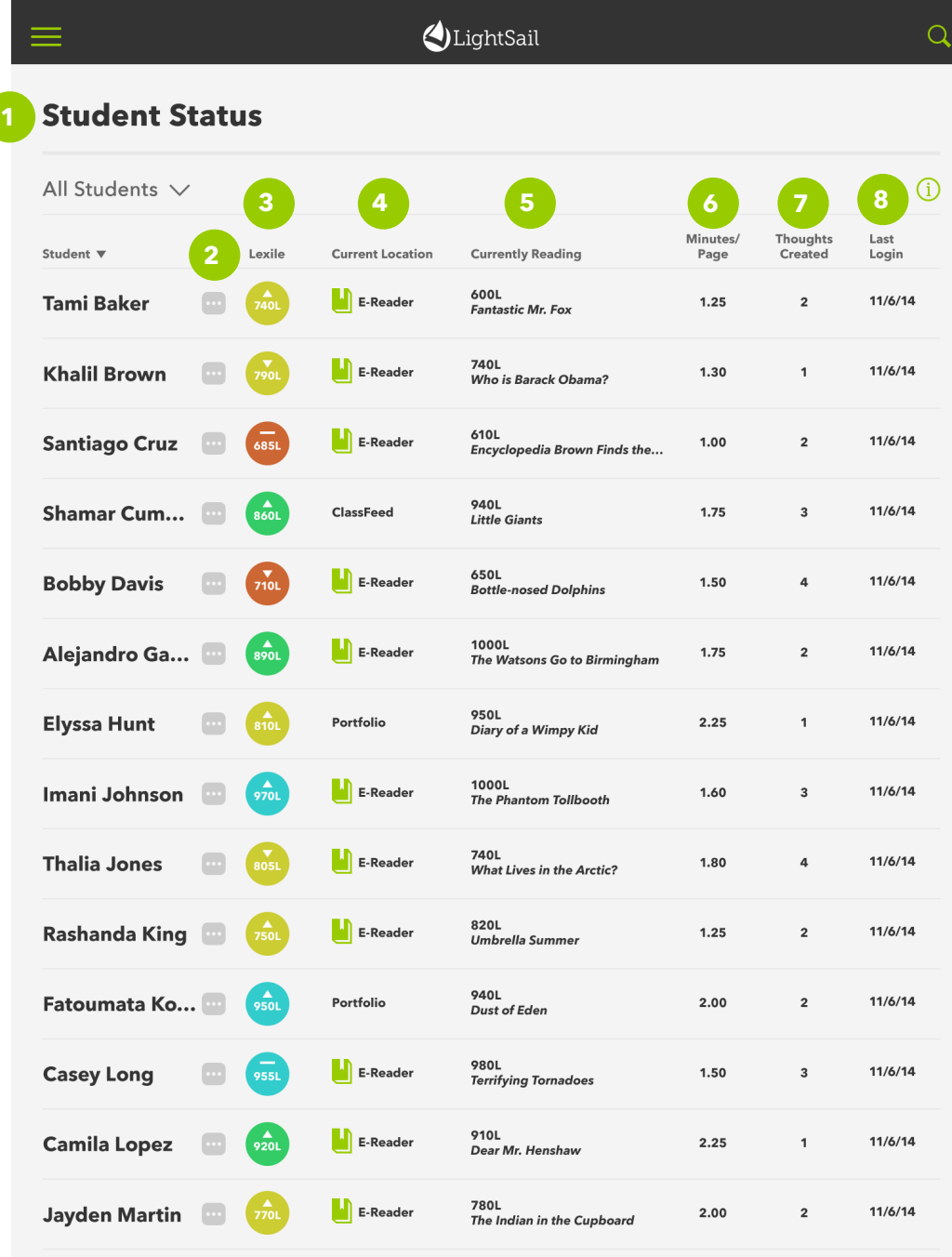

- 1 The Student Status Page shows a snapshot of what students are doing in LightSail at any given moment.
- 2 Tapping on the three dots brings up options to navigate to that student's Portfolio or Progress Pages.
- 3 The Lexile column shows an updated Lexile level for each student. Colors indicate relationship to benchmark, and arrows indicate recent Lexile trends.
- 4 Current Location identifies each student current location within the app.
- 5 Currently Reading lists the name and Lexile of the book each student is currently reading.
- 6 Minutes/Page provides an average reading speed of pages per minute.
- 7 Thoughts Created shows a running count of the amount of annotations written by each student.
- 8 Last Login provides the date each student last logged-in to LightSail.